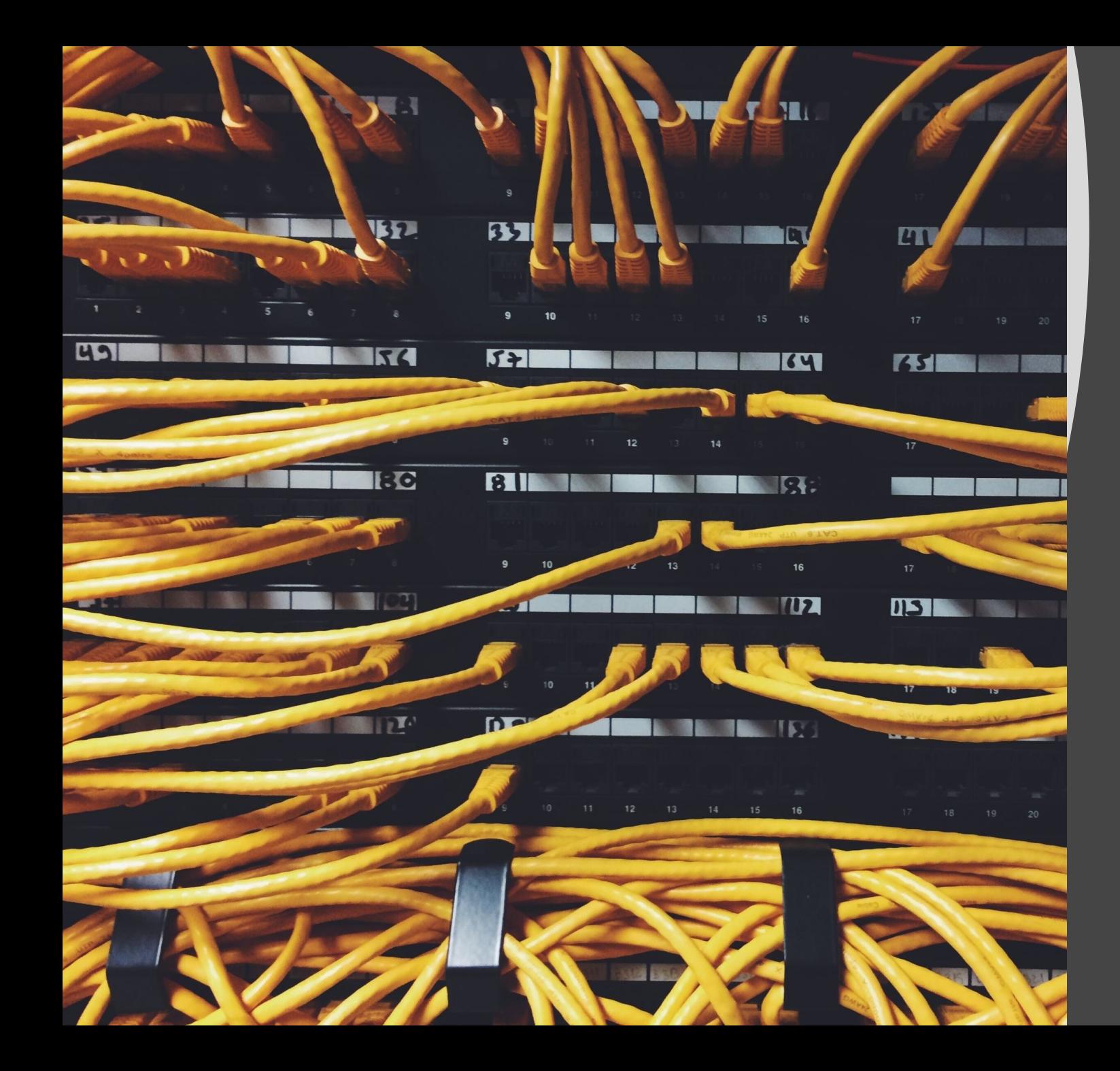

## Ya tengo los datos de mi ID, ¿y ahora qué?

En este documento aprenderemos:

- Cambiar la contraseña de mi ID
- Recordar la contraseña de mi ID si la olvido

¿Cómo cambio la contraseña de mi ID?

• Tenemos que entrar en el enlace:

[https://acces.edu.g](https://acces.edu.gva.es/sso/ad/ad.change.xhtml) [va.es/sso/ad/ad.ch](https://acces.edu.gva.es/sso/ad/ad.change.xhtml) [ange.xhtml](https://acces.edu.gva.es/sso/ad/ad.change.xhtml)

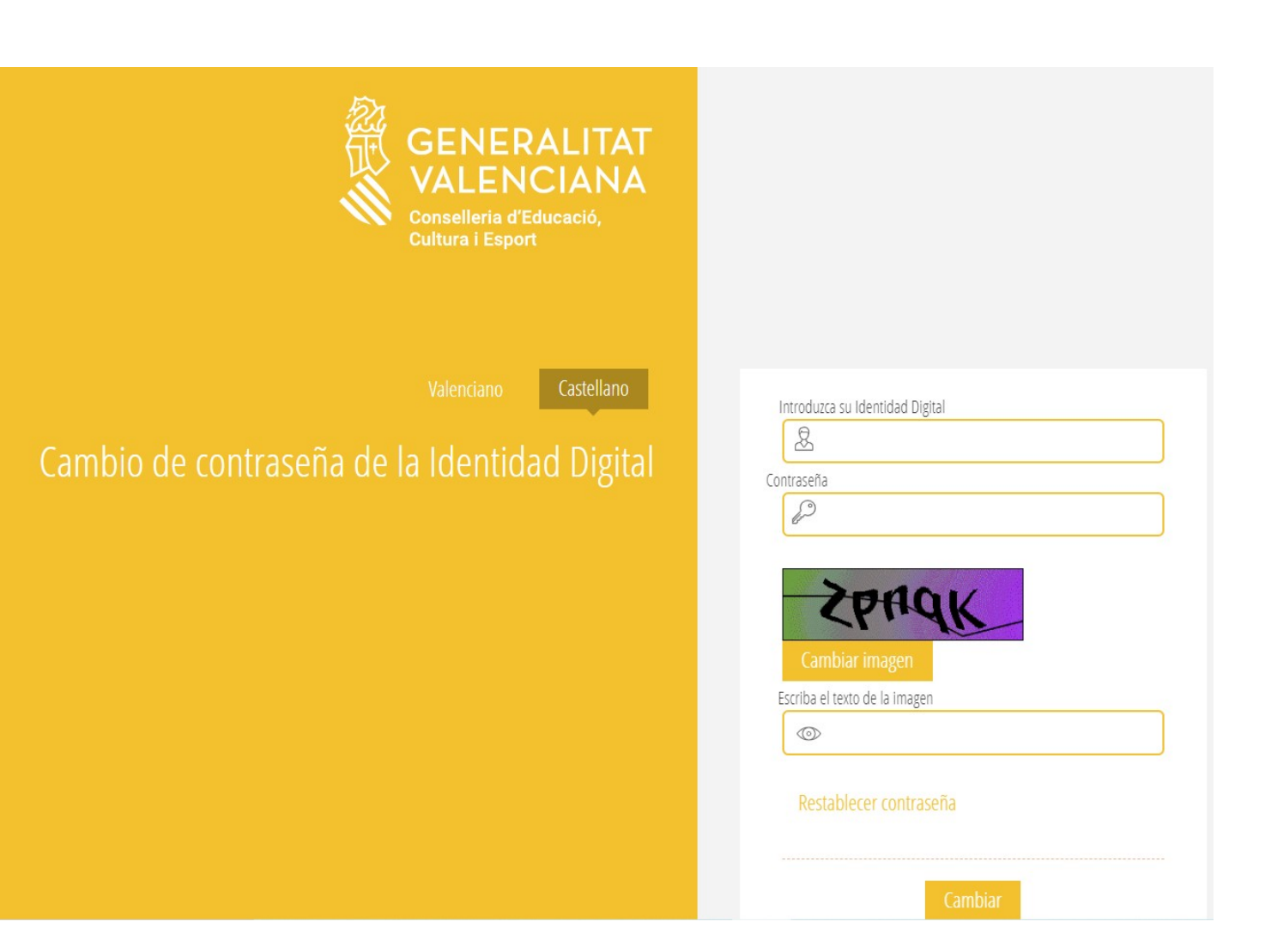

Introducimos los datos solicitados: - ID (correo electrónico) - Contraseña - Texto que aparece en la imagen - Y hacemos clic en el botón cambiar

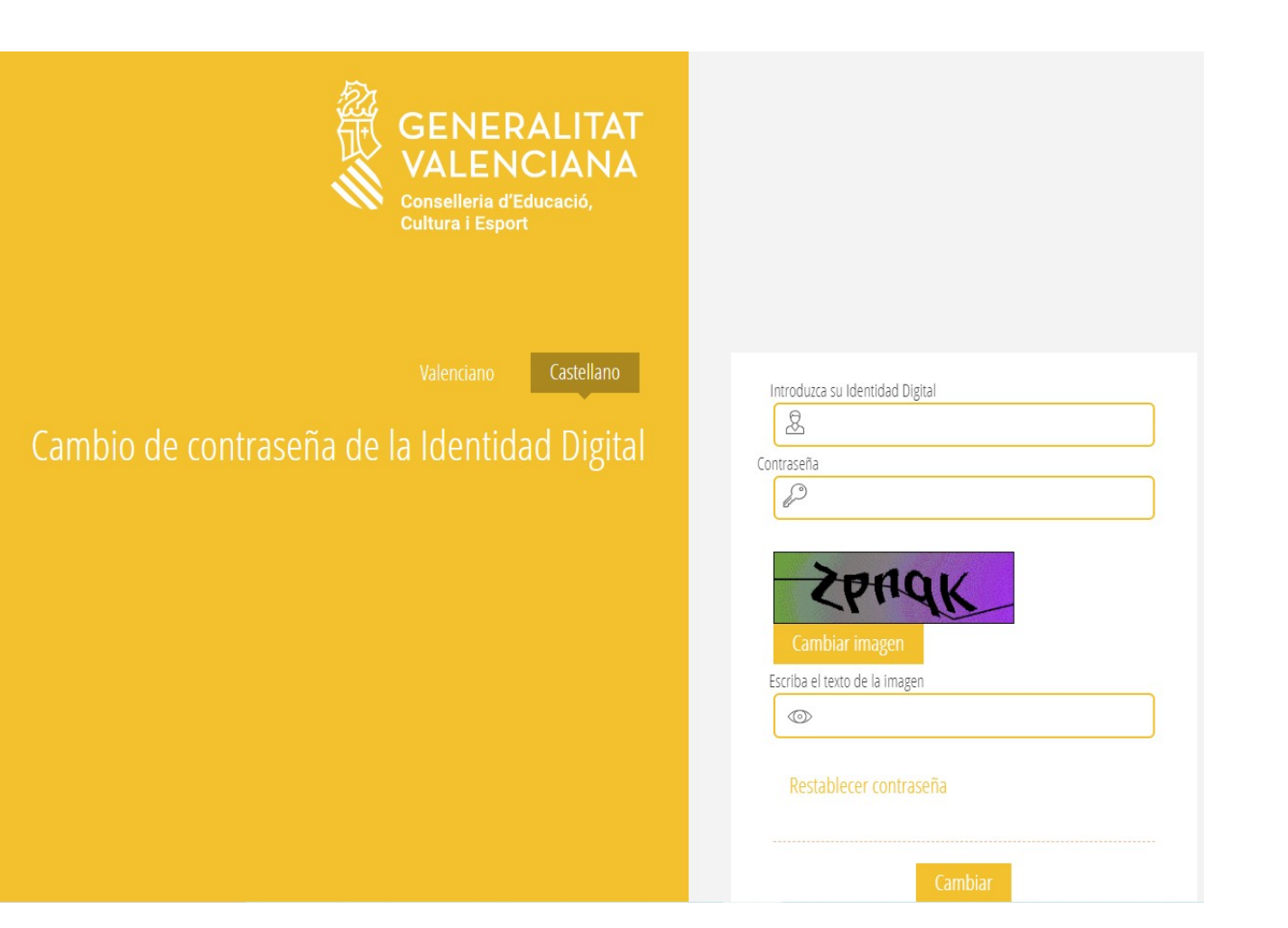

En la siguiente pantalla tenemos que introducir la nueva contraseña. Hay que hacerlo dos veces para

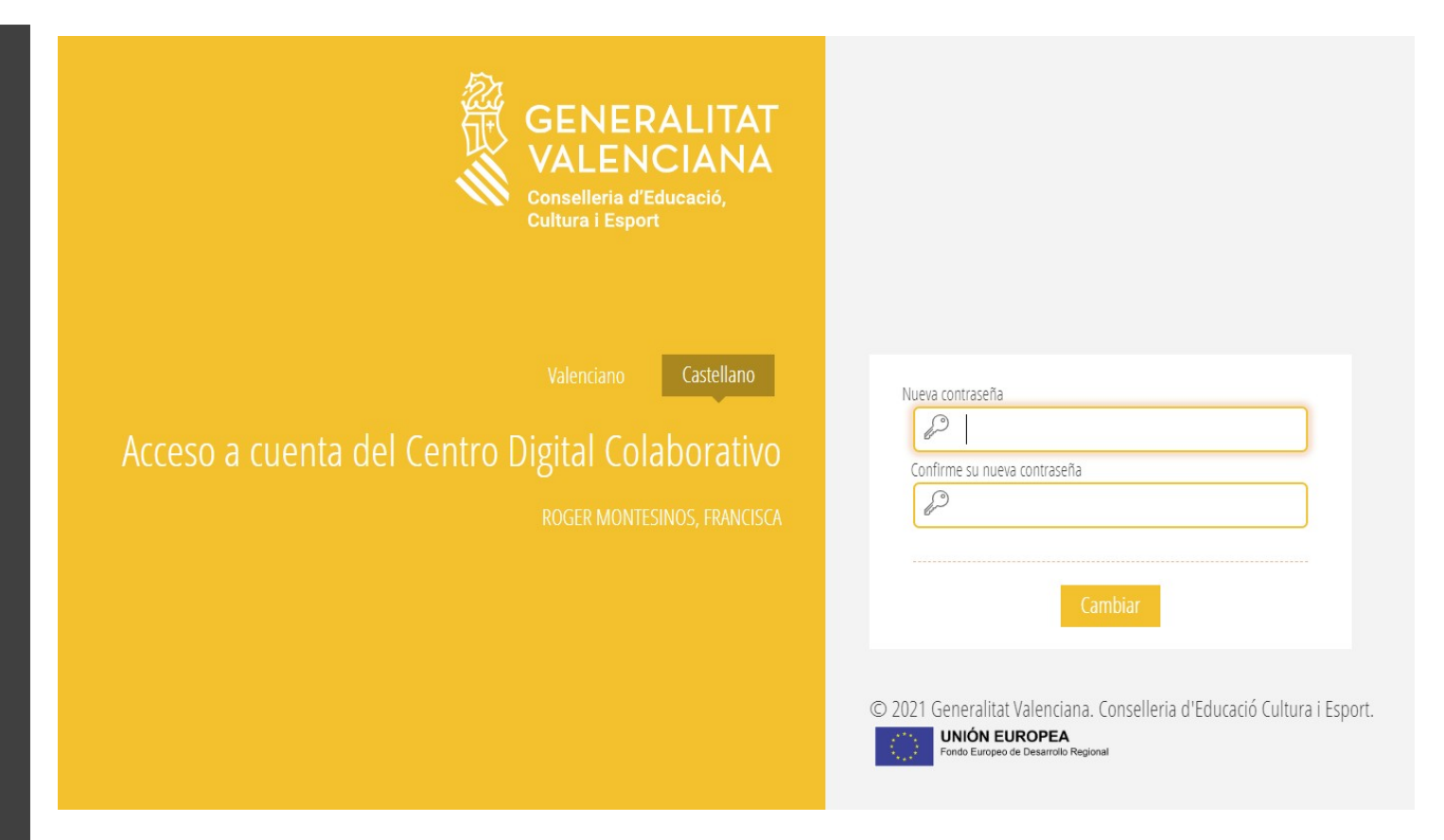

evitar errores. La nueva contraseña debe cumplir los siguientes requisitos:

- Longitud mínima de 8 caracteres
- Incluye como mínimo una mayúscula, una minúscula y un número

## He olvidado la contraseña de mi ID, ¿qué hago?

• Tenemos que entrar en el mismo enlace:

[https://acces.edu.g](https://acces.edu.gva.es/sso/ad/ad.change.xhtml) [va.es/sso/ad/ad.ch](https://acces.edu.gva.es/sso/ad/ad.change.xhtml) [ange.xhtml](https://acces.edu.gva.es/sso/ad/ad.change.xhtml)

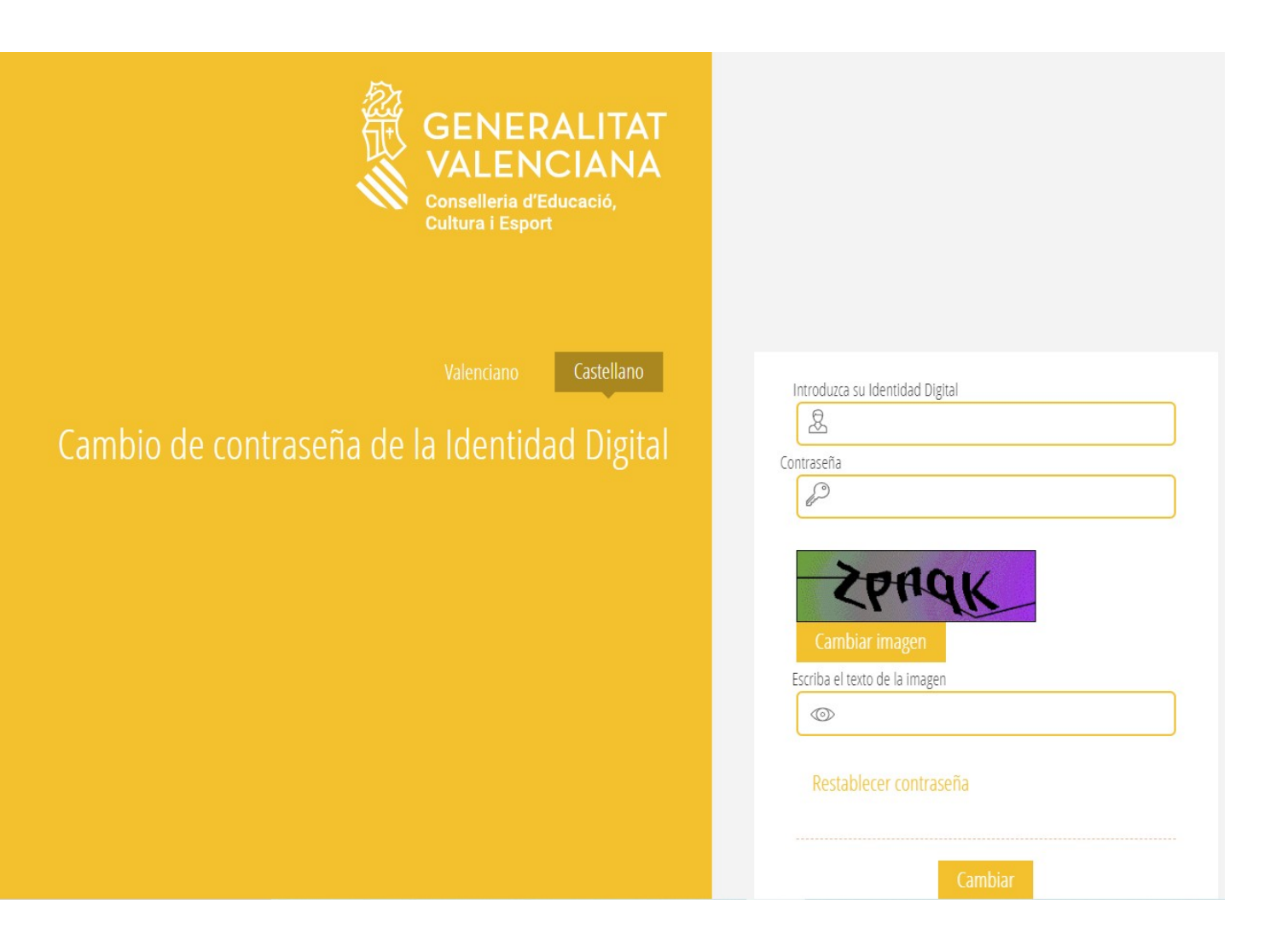

Pero en este caso, no introducimos ningún dato, sino que hacemos clic en: "Restablecer contraseña"

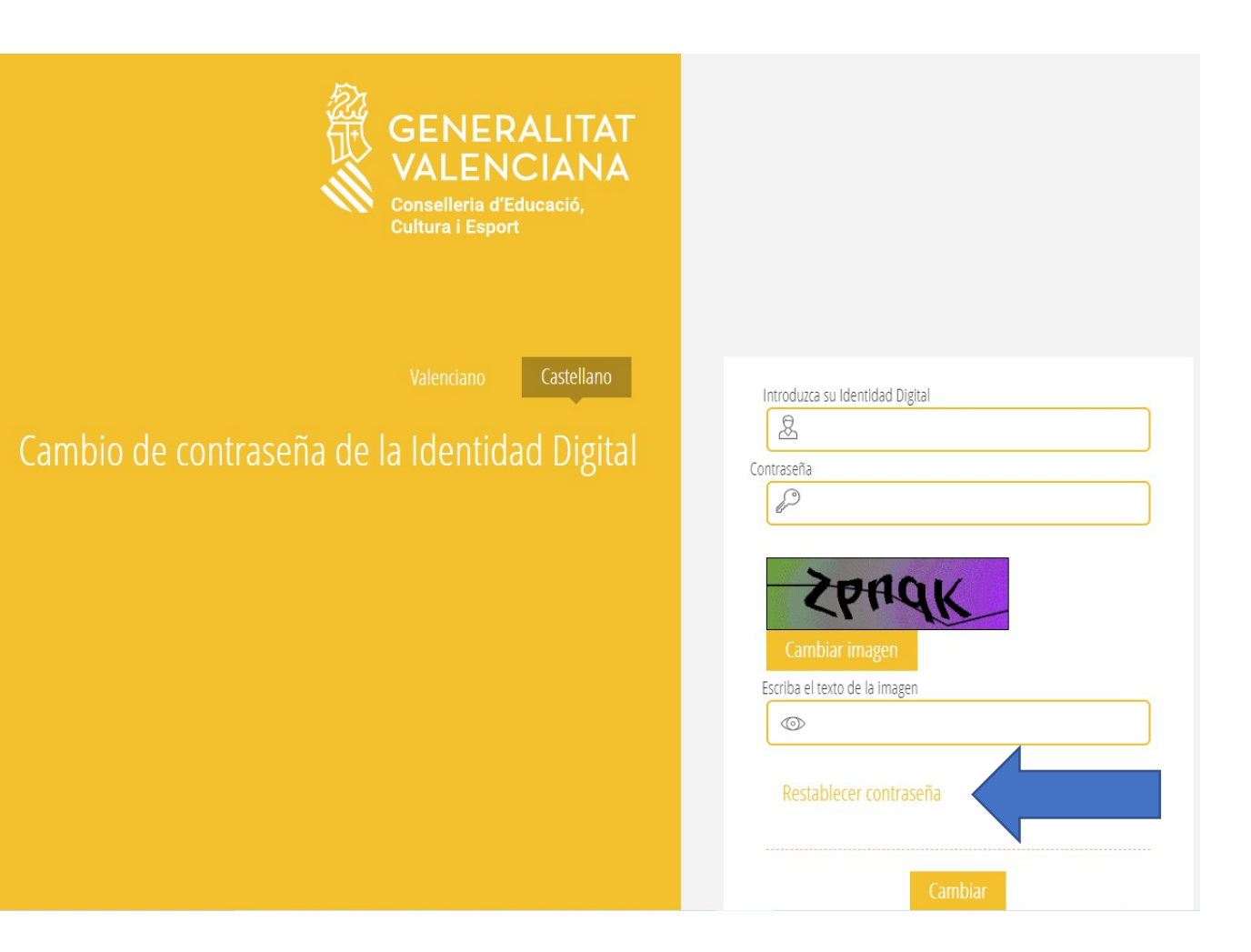

Introducimos todos los datos solicitados y haz clic en el botón cambiar. Recuerda que el código de recuperación lo puedes encontrar en la Web Familia

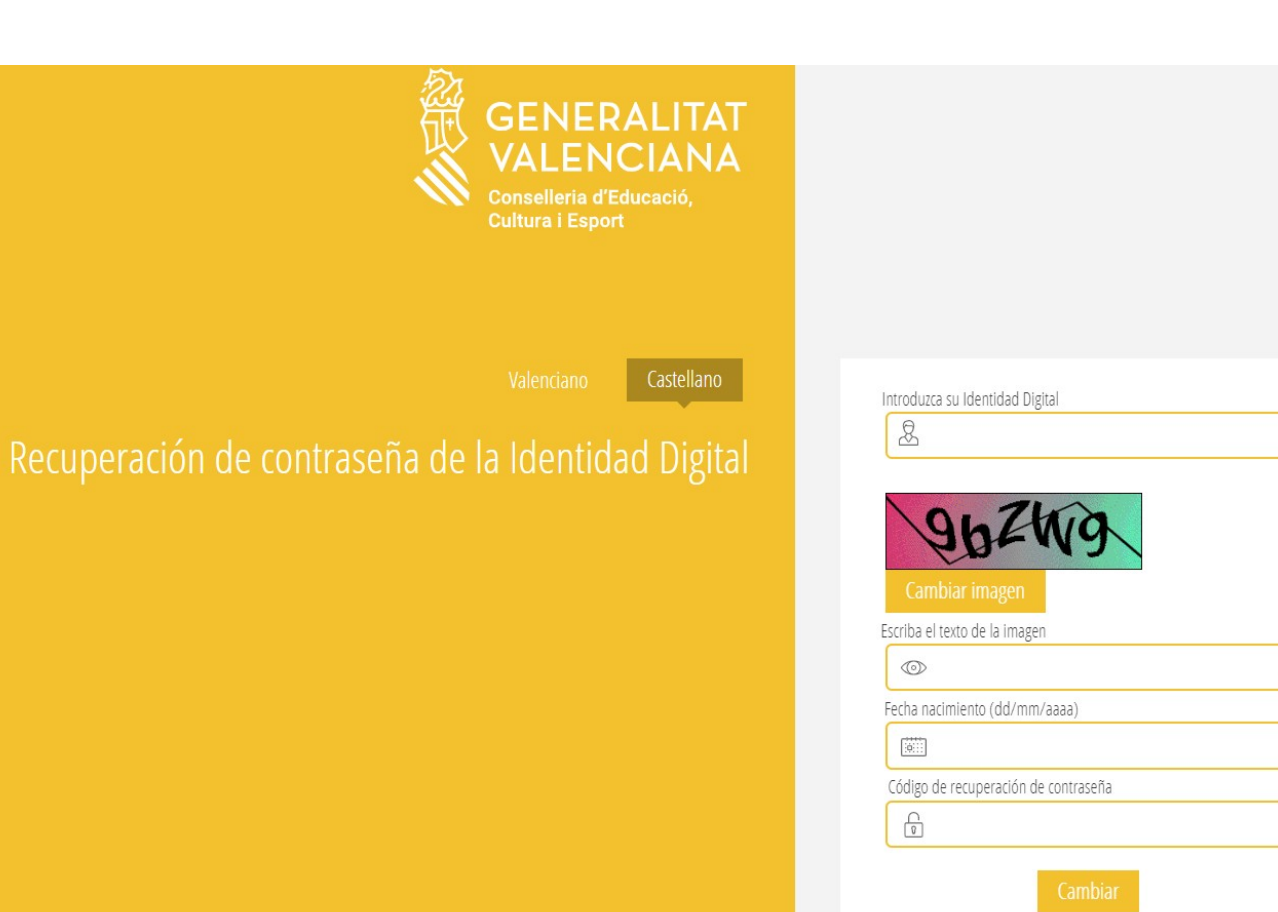

En la siguiente pantalla tenemos que introducir la nueva contraseña. Hay que hacerlo dos veces para

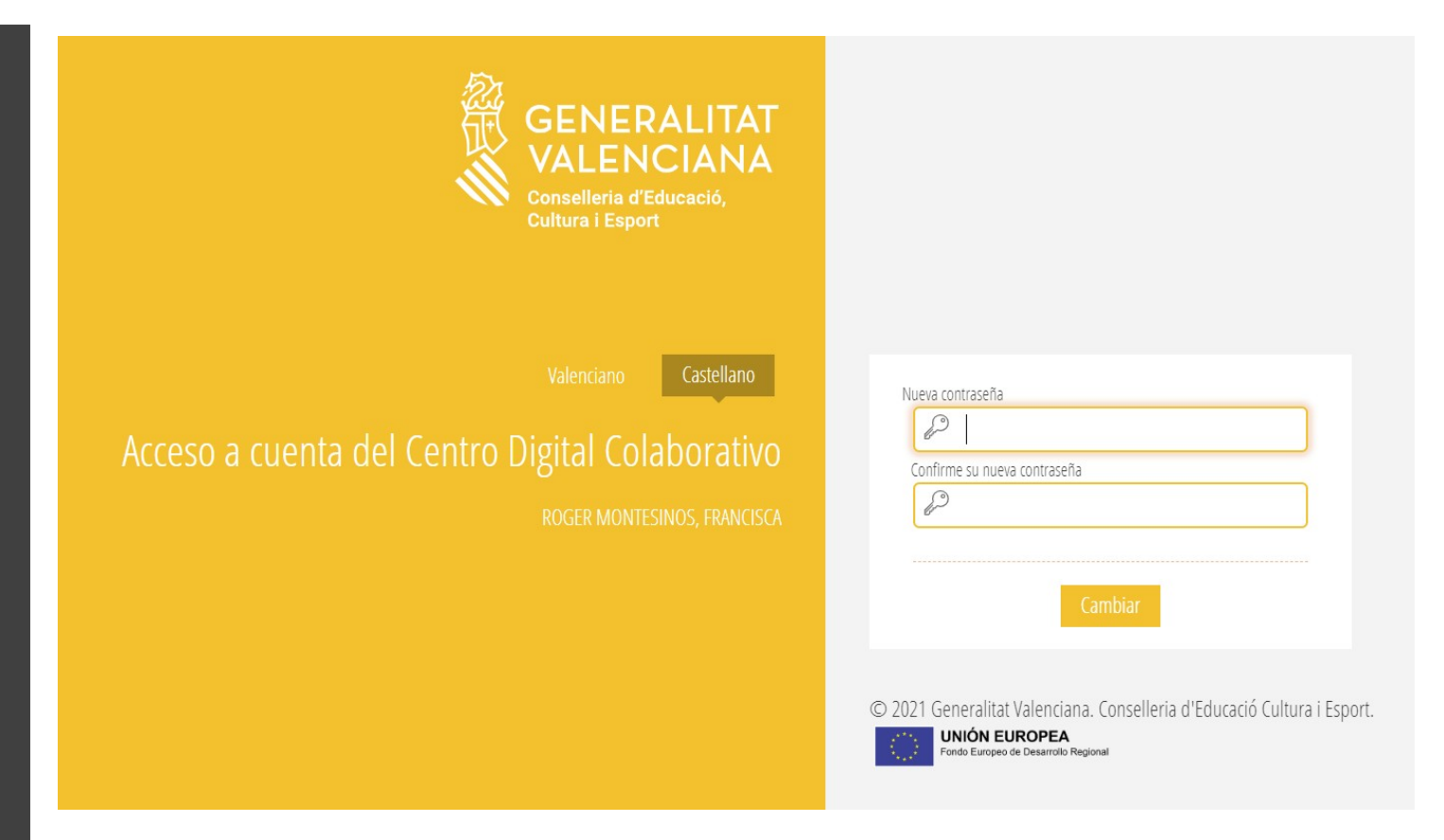

evitar errores. La nueva contraseña debe cumplir los siguientes requisitos:

- Longitud mínima de 8 caracteres
- Incluye como mínimo una mayúscula, una minúscula y un número